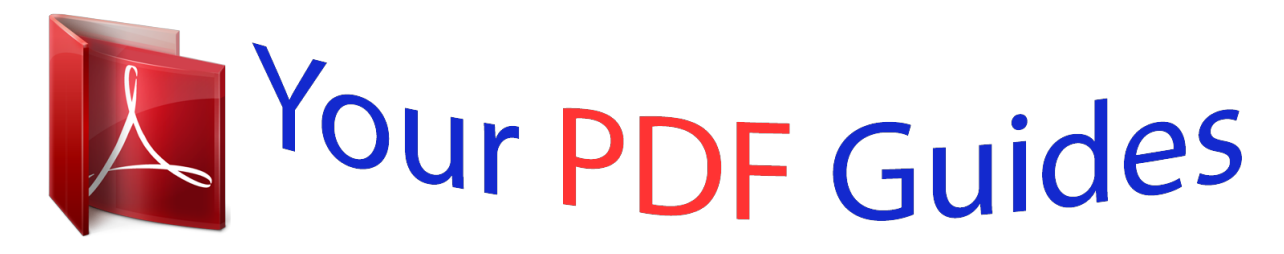

You can read the recommendations in the user guide, the technical guide or the installation guide for TOSHIBA BDX-3100-KB. You'll find the answers to all your questions on the TOSHIBA BDX-3100-KB in the user manual (information, specifications, safety advice, size, accessories, etc.). Detailed instructions for use are in the User's Guide.

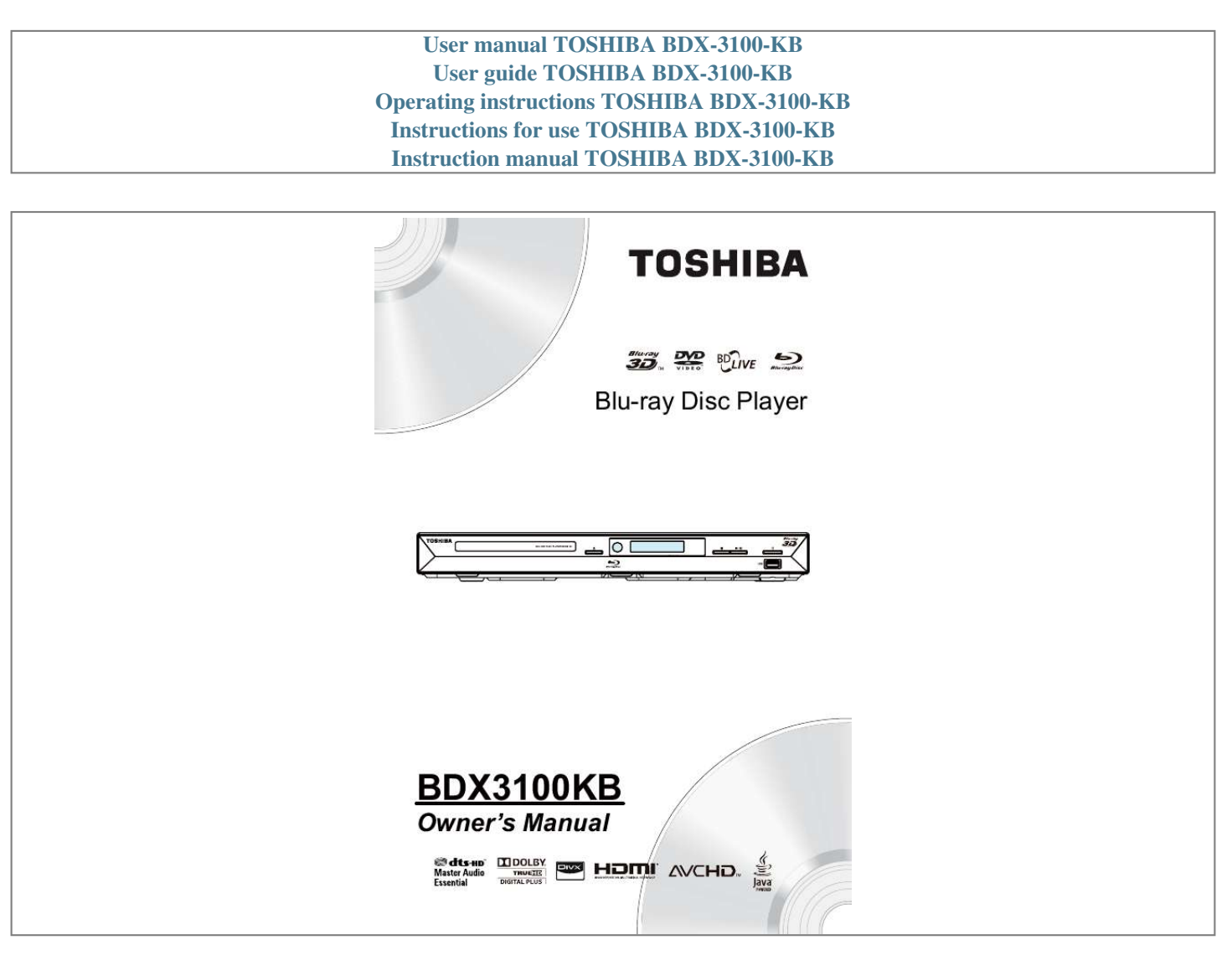

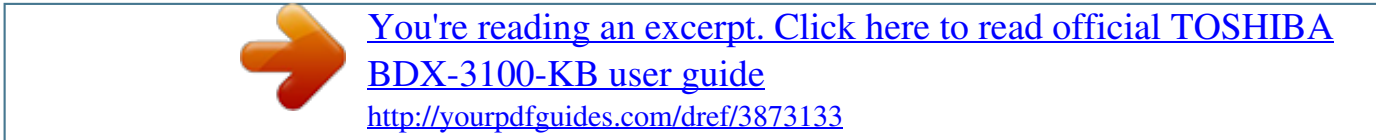

### Manual abstract:

### and.important.notice. @@@@3-62 Your Product. @@7-9. Regions.codes.... . 7 Product.overview. 8 . Remote.

# Control... 9 3 Connections..

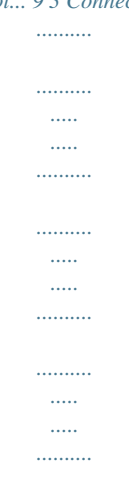

### ...... 10-11 Connecting.to.a.TV.

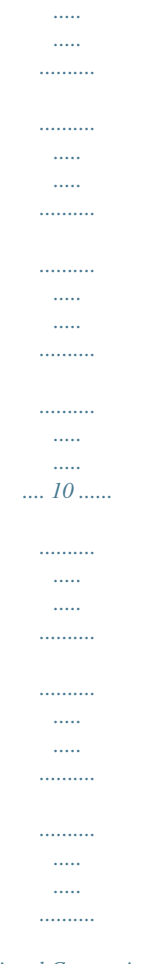

# ....... 11 Optional.Connection. Connect.

USB.device....

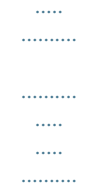

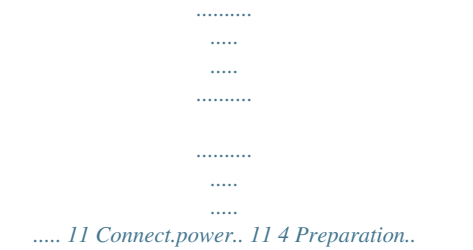

## ... @@12. @@125 Playback. ... 13-15. @@6 Customizing16-22. General.Setting. @@Display.Setting..

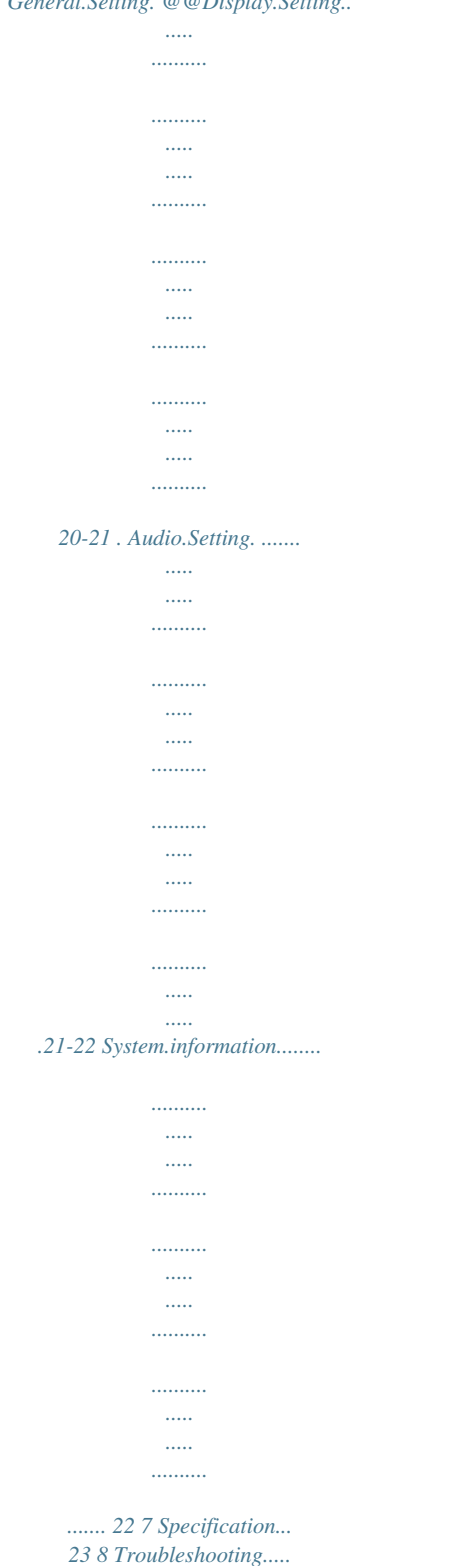

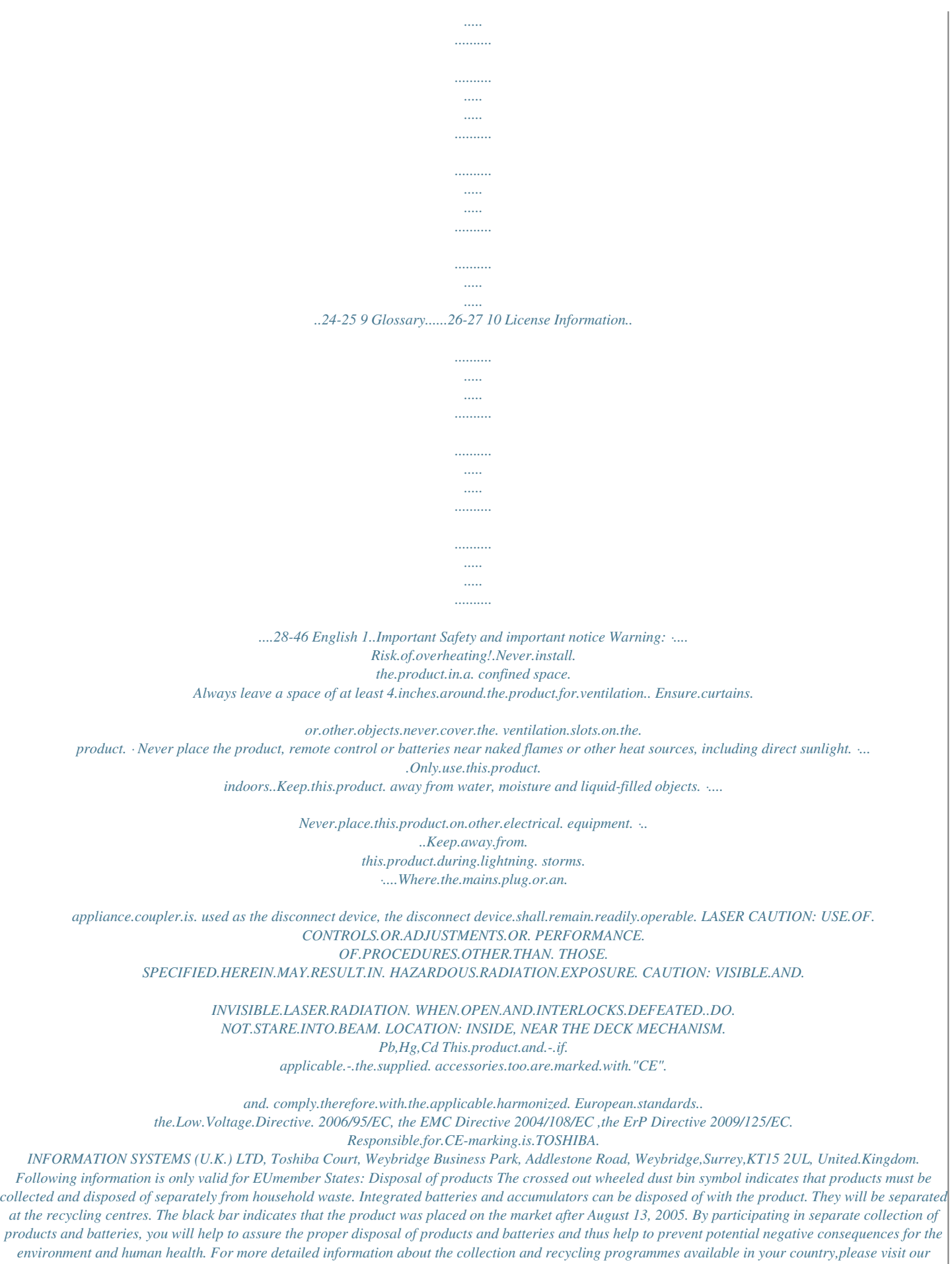

#### *website (www.*

*home-entertainment.toshiba. co.uk) or alternatively please contact your retailer where the product was purchased. Disposal of batteries and/or accumulators The crossed out wheeled dust bin symbol indicates that batteries and/or accumulators must be collected and disposed of separately from household waste. If the battery or accumulator contains more than the specified values of lead (Pb), mercury (Hg),and/or cadmium (Cd) defined in the Battery Directive (2006/66/EC), then the chemical symbols for lead (Pb), mercury (Hg) and/or cadmium (Cd) will appear below the crossed out wheeled dust bin symbol. By participating in separate collection of batteries, you will help to assure the proper disposal of products and batteries and thus help to prevent potential negative consequences for the environment and human health. For more detailed information about the collection and recycling programmes available in your country,please visit our website (www.home-entertainment.toshiba.*

*co.uk) or alternatively please contact your retailer where the product was purchased. General Information . This appliance may be fitted with a*

*nonrewireable.plug. .If.it.is.necessary.*

*to.change.the. fuse.in.a.non-rewireable.plug.the.fuse.*

*cover.must. be refitted. If the fuse cover is lost or damaged, the.plug.must..not.be.used. until.a.replacement. available.from.*

*the.appliance.manufacturer.is. obtained.*

*.If.the.plug.has.to.be.changed.because. it is not suitable for your socket, or becomes damaged, it should be cut off and an appropriate plug fitted following the wiring instructions below.*

> *The.plug.removed.must.be.disposed.of.safely.as. it. is.hazardous.if.inserted.into. a.live.socket. English Disposal of your old product and batteries IMPORTANT The.wires. in.this.mains.lead.are.colored.in. accordance.with.the.*

*following.code: BLUE:..NEUTRAL BROWN:..LIVE . As.the.colors.of. the.wires.in.the.mains. lead.of.this.unit.may.*

*not.correspond. with.the.colored.markings.identifying. the terminals in your plug, proceed as follows:. . The.*

*wire.that.is.colored.blue.must.be. connected.to.the. terminal.in.the.plug. which. is.marked.with.the.letter. N.or. colored.black. . The.wire.that.is.colored.*

*brown.must. be.connected.to.the.terminal.which.is. marked. with.the.letter.L.or. colored.red. Do.not.connect. either.wire.to.the.earth. terminal.which.is.marked.by.*

*the.letter.E.or. by.the.safety.earth.symbol. . or colored.green.or.green-and-yellow. Use. a.5A.BS1362.fuse.which. is.approved. by.ASTA.or.BSI..Always.replace.the.*

*fuse. cover.after.changing.the.fuse. Copyright notice This.product.incorporates.copyright. protection.technology.that.is.protected. by. U.S..patents. and.other.intellectual. property.rights...Use.of.this.*

*copyright. protection.technology.must.be.authorized. by Rovi Corporation, and is intended for home.and.other.limited. viewing.uses.only. unless.otherwise. authorized.by.Rovi. Corporation.. .Reverse.engineering.or. disassembly.is.prohibited. Disclaimers I..HEALTH/SAFETY-RELATED IMPORTANT.*

> *SAFETY.INFORMATION. CONCERNING.3D.VIEWING ·. If.you.or.any.viewer. experiences.the. following.symptoms.or. any.other. discomfort from viewing 3D video images, stop.viewing.and. contact.your.health.care. provider: Convulsions......*

> > *...Eye.or.muscle.twitching. Loss.of.awareness.*

*..... .....*

*...Altered.vision. Involuntary.movements. ..Disorientation Eye.*

*Strain. ......... ....Nausea/Vomiting.*

#### *Dizziness.....*

*..........*

*........Headaches..*

*Fatigue ·. Some.viewers.may.experience.*

*a.seizure. or.blackout.when. exposed.to.certain. flashing images or lights contained in certain.3D.television.pictures.or.video. games.*

*Anyone who has had a seizure, loss of awareness, or other symptom linked to an epileptic condition, or has a family history of epilepsy, should contact a health.care.provider.before.using.the.3D. function. ·. If.*

*you.feel.eye.fatigue.or. other. discomfort from viewing 3D video images, stop.viewing.and.take. a.rest.until.the. condition.is.eliminated. ·. Due.to.*

*the.possible.impact.on.vision. development, viewers of 3D video images should.be.age.6.or. above..Children.and. teenagers. may.be.more.susceptible.to. health.issues.associated.with.viewing.in. 3D.and.should.be.*

> *closely.supervised.to. avoid.prolonged.viewing.without.rest... ·. Avoid.use.of.the. 3D.function.when. under the influence of alcohol. ·. Watching.the.screen.while.sitting.too. close.for.an.extended.*

*period.of.time.may. cause.eye.strain...Consult. your.display. manual.to.determine. the.ideal.viewing. distance.. . ·. Viewing.in.3D.may.cause.dizziness.and/ or.disorientation.*

*for.some.viewers... Therefore, to avoid injury do not place your player or display near open stairwells, balconies, or wires, and do not sit near objects.that.could.be.broken. if.accidentally. hit... ·. CAREFULLY.READ.INSTRUCTIONS. PROVIDED. WITH.YOUR.DISPLAY.AND/OR. 3D.GLASSES.BEFORE.3D.VIEWING. .*

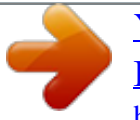

[You're reading an excerpt. Click here to read official TOSHIBA](http://yourpdfguides.com/dref/3873133) [BDX-3100-KB user guide](http://yourpdfguides.com/dref/3873133) <http://yourpdfguides.com/dref/3873133>

 *II.. ERFORMANCE.RELATED. P ·. This.product.is.designed.to. playback. Blu-ray.discs.that.comply. with.the.3D. specifications of Blu-ray Disc Association. It. is.not.compatible.with.other.3D. specifications. · 3D capable display, 3D eyewear and High.Speed.HDMI. cable.(all.sold. separately) required for playback and viewing.3D.content... ·. If. you.route.your.signal.through. an.AV. receiver.or.other. video.distribution.device. they.must.be.3D.capable.to.support. 3D. English viewing...Viewing.HD.content.and.upconverting DVD content may require an HDCP.capable. input.on.your.display. device. .. ·. While.up-converting. DVD.video.content. may.result.in.a.picture.that.appears. to.be. near HD quality, results may vary depending on content, display and settings.. · 1080p capable display required for viewing.content.in.1080p.. ·. 1080p/24.fps.encoded.content.and. an. HD.display.capable.of. accepting.a. 1080p/24Hz signal required for viewing 1080p/24.fps.content.... ·. Performance. of.interactive.and/or. network.features.may.vary.due.to.disc. design or content, and may also require an.always-on.broadband.internet. connection. ..Firmware.update.may. be. required for some interactive and/or network.features...Some.features.may. require additional bandwidth. · BD-LiveTM may require an SD or SDHC card. or.USB.memory.with.available. storage.capacity.of.at.least. 1GB.(sold. separately)... ·. For.Dolby®.TrueHD.and. DTS-HD. Master Audio | Essential TM playback, content.encoded.in.Dolby®.TrueHD.and. DTS-HD.Master.Audio. |.Essential.TM.format. required. Supported file types: JPEG, MP3, DivX and AVCHD. Some recordable media, cards or files may not be supported. Deep Color feature as specified in HDMI specification requires compatible Deep.Color.capable. HD.display.and/or. device. Use of HDMI-CEC requires an HDMI-CEC. compatible.display.device.. Depending on the specifications of your display device, some or all HDMI-CEC functions. may.not.work.even.if.your. display.device.is.HDMI-CEC. compatible... ·. Products.do.not.play.HD.DVD. discs.. ·. Some.features. subject.to.delayed. availability.. . ·. Because.the.Blu-ray.format.and.3D. specifications use new technologies, certain disc, content, connection and other compatibnction Connect a USB flash drive. Turns. the.power.on.or.restores.the.unit.to.the.standby. mode. Playback/Pause. Stop.play. Show. information.about.the.current.status. of.this.unit. Point.the.remote.control.at.the.IR. sensor. Open.or.close.the.disc.compartment. Loads.a.disc. into.the.disc.drive. 1 2 3 4 5 6 VIDEO NO a b c d e f Control AC. power.cord LAN jack HDMI OUTPUT jack VIDEO.OUTPUT.jack ANALOG AUDIO OUTPUT jacks COAXIAL.jack Function Connects. to.a.standard.AC.outlet. Use.this.to.connect.to. a.network.with.an.always-on.broadband.connection..It.is. reserved.for.future.usage.of. .BD-Live. Outputs video/audio signals to a connected TV, monitor or AV amplifier. Connect to a TV, monitor or AV amplifier equipped with HDMI input. Output. video.signals.to.a.connected.TV. Outputs audio signals to a connected TV or AV amplifier. Output.digital.audio. signals.when.connecting.the.coaxial.digital.cable. Remote Control REMOTE SIGNAL EMITTER · Point remote control to the sensor on the front panel ON / STANDBY · To switch the BD player to ON or standby mode SETUP Enters or exits the system setup menu MC(Media Center) · To OPEN/CLOSE Media Center 2nd AUDIO Switch the secondary audio of secondary video(PIP) to on or off SEARCH · To search a title, chapter , track or playing time OPEN/CLOSE · Open/ Close the disc tray AUDIO · To select the sound stream; press repeatedly to select different audio streams availabcable.to: .. ..-.the.wall. socket. .... ·.The.product.is.ready.to.be.set.up.for.*

*use. Notes: Before connecting the AC power cord, ensure you have completed all other connections. Risk of product damage! Ensure that the power supply*

*voltage corresponds to the voltage printed on the back of the unit. The type plate is located on the back of the unit. 1..Connect.the.audio.cable. from.the. analogue.AUDIO.OUT. jacks.on.this.product. to.*

*the.audio.input.jacks.on.the.system. Option 3: Connect to network Connect.this.product.*

*to.the.network.to. enjoy.BD-Live.bonus.content. 1.. Connect.the.network.cable.from. the.LAN. jack.on.the. product.to.the.LAN.jack.on.the. network.system. 11 English 4 Preparation English 1 Always.*

*follow.the.instructions.in.this.chapter. in sequence. Note: - Use of controls or adjustments or performance of procedures other than herein may result in hazardous radiation exposure or other unsafe operation. Setting up the player Find the correct viewing channel 1.Press. 1 to.turn.on.this.product. 2.Turn.on.the.TV.*

*and.switch.to.the.correct. video-in.channel.(refer.to.the.*

*TV.user. manual.on.how.to.select.the.correct. channel) Initial Setting When. you.turn.on.this.unit. for.the. first time, you need to follow these steps. 1.. A.welcome.page.will.be.displayed.when. this.product.is.*

*powered.on. 2..Press.OK.to.enter.language.setting. 3. Select your desired language, resolution.and.aspect.ratio. using./, then.press.OK. 4. .Press.SETUP.to.exit.the.Setup.menu. Prepare the remote control 1.Open.*

*the.battery.compartment. 2.Insert.two.R03.batteries.with.correct. polarity.(+/-).as.indicated. 3.*

*Close.the.battery.compartment. Notes: - If you are not going to use the remote control for a long time, remove the batteries. - Do not use old and new or different types of batteries in combination. - Risk of explosion! Keep batteries away from heat, sunshine or fire. Never discard batteries in fire. · The maximum operable ranges from the unit are as follows. Use the SETUP menu 1.Press. SETUP to. display. the. Setup.*

> *menu. when. the. BD. Player. is. playing. or. no. disc. . And.press.SETUP to.exit. the.Setup.menu. Select menu display language 1.Press. SETUP [General Setting] menu.is.displayed 2.Select.[Language], then.press 3.Select.[OSD], then.press . .*

*...-.The.language.options.may.vary.for. different.regions. 4.Press / to select a language, then press OK Note: - If this disc player is connected to a HDMI CEC compliant TV, skip this setting. It switches automatically to the same OSD menu language as per your TV setting. -.Line.of.sight:.approx. .9.m -.Either.side.of.the.centre:.approx..*

> *7.m. . within.30° -.Above:.approx..7.m. within.30° -.Below:.approx.. 7.m.within.30° USB 7m 9m 7m 5 Playback Playback Functions Basic Playback 1.. Press. .button.on.the.front.panel.or.the. remote control, your player will turn on.*

> > *The.unit.will.take.around.30.seconds.to. warm.up. 2. Turn on the TV, and then select the input setting.on.the.TV. that.matches.the. connection.method. you.used.to.connect.your. player. 3..Press.OPEN/CLOSE.*

*Z.to.slide.out.the.disc. tray. 4..Place. a.disc.on.the.disc. tray.with.the.label. facing up, and then press OPEN/CLOSE Z. to. slide.back.and.close.the.disc.tray. The.disc.*

*loading.time.depends.on.the.types. of disc you are loading, and loading a Blu-ray Disc.will.take.longer.*

*time. 5..If.the.*

*disc.does.not.start.playing. automatically, please press u.to.start. playback. 6. If a Blu-ray disc or DVD menu displays, use cursor buttons to select PLAY. Then, press OK to confirm. 7. To eject the disc, press OPEN/CLOSE Z. Pause playback 1.*

> *.Press.u.to.pause.playback..The.sound. will. be.muted. 2..Press. u.to.resume.the.playback.*

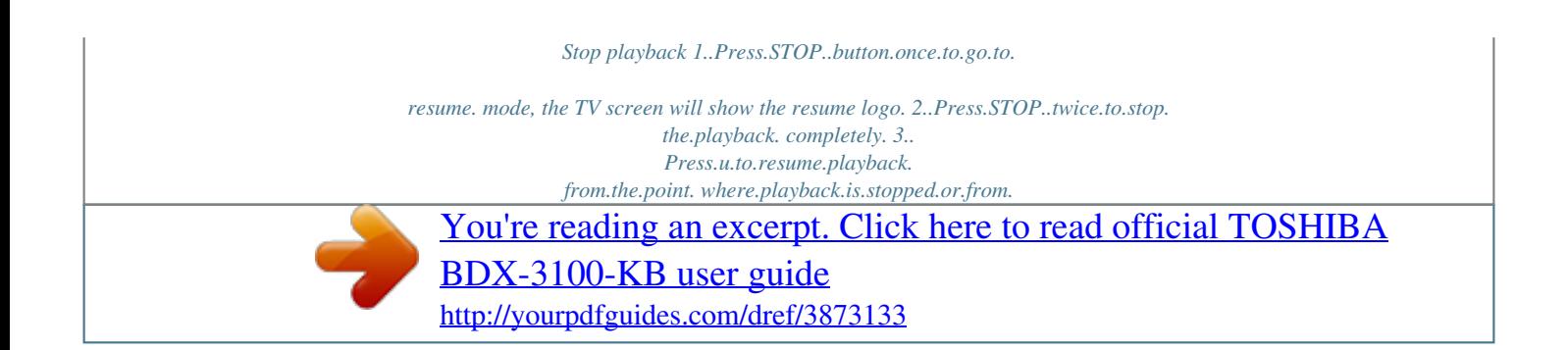

*the.*

*beginning.of.the.disc.after.the.playback.is. completely.stopped. Not.all.Blu-ray.Discs.support. the.resume.feature.. Fast Forward and Fast Reverse 1. .Press.F.F.M.to.fast.forward.through.the.*

*disc..The.fast.forward.speed.changes.based.on. how. many.times.you.pressed.the. button..The. speed.will. increase.through.the.following. sequence: 2X, 4X, 8X, 16X, 32X 2..Press.u.to.resume.*

> *playback. 3..Press.F.R.m.to.fast.reverse. through.the. disc..The.*

*fast.reverse.speed.changes.based. on. Instant Search and Instant Replay 1.During playback,press and hold Mbutton,you can.skip.30.seconds.forward. 2.During playback,press and hold mbutton,you can instant replay the content.from.*

> *10.seconds.before. Previous and Next During playback, press PREV . button, and.you.can.skip.back.to. the.previous. chapter.or.track. .Each.press.of.this. button. will.allow.you.to.skip.a.chapter.or.track.*

*till. the.beginning.of.the.disc. Press.of.NEXT.>. button.during.playback. will.allow. you.to.skip.the.playback. to.next. chapter.or.track. Slow Forward and Slow Reverse Slow.Reverse 1..Press.t.*

*during.normal.playback..The.slow. reverse.speed.is.1/16. in.default. 2. To change slow reverse speed, press t. repeatedly, and the slow reverse speed will be changed in the following sequence: 1/16, 1/8, 1/4, 1/2, normal. 3..To.exit.slow.*

*reverse.mode.and.return.to. normal playback, press u. Slow.Forward 1..Press.*

*=B.during.normal.playback..The.slow. forward.speed.is. 1/16.in.default. 2. To change slow forward speed, press =B. repeatedly, and the slow forward speed will be changed in the following sequence: 1/16, 1/8, 1/4, 1/2, normal. 3..To.exit. slow.forward.mode.and.return.to. normal playback, press u. Step Forward/Step Backward Use.this.feature.*

> *to.help.you.to.enjoy.the. video.frame.by.frame. Step.Forward 1..Press.u during normal playback, then playback. will.change.to.pause.state. 2..Press.=`B.repeatedly.to.advance.the. picture.frame.*

*by.frame.. 3..Press.u.to.resume.normal. playback. Step.Backward 1..Press. u during normal playback, then playback.will.change.to.pause. state. 2..Press c.repeatedly.to.reverse.the. picture.frame.*

*by.frame.. 3..Press.u.to.resume.normal. playback. 1 English how.many.times.you. pressed.the.button.. The. speed.will.increase.through.the. following sequence: 2X, 4X, 8X, 16X, 32X. 4..Press.u.*

*to.resume.playback. Advanced Playback DISPLAY Press.this.button.and.the.screen.will. display. some information about disc, such as: Title number, Chapter number, Track number,Elapsed Time, Mode, Audio, Angle, and Subtitle languages..Press.this. button.again.to.turn.off.*

*the. information.display. During DVD/CD playback, you may edit the chapter.and.track. REPEAT Press.REPEAT.repeatedly.to.*

*select.different. repeat.modes.. DVD:Repeat Chapter,Repeat Title, and All. VCD.PBC.off/CD/JPEG/MP3:Repeat.Track. and. All. A-B To.play.certain. section.within.the.video.or.*

*song, press A-B button to set the start-point. Then, press A-B button again to set the endpoint.and.complete.the.setting..The.selected. section.*

*will.be.played.repeatedly.. Press.A-B.button.the.third. time.to.cancel.this. function.*

*The.end.point.cannot.be. set.until.5.seconds. of.playback.has.elapsed.from.the. start.point. SEARCH During playback, press SEARCH button to edit Title, Chapter, and Time. Press. / .and.OK.button.on.the. remote. control to select Title,.Chapter, or Time. Then press.the. numeric.buttons.or. / .and. then. press.OK..The.playback.will.skip.to.the. desired.location. For Time Search, press / .to.select.Title. or.Chapter.time.search. SUBTITLE Press.this.button.repeatedly.and. the.screen. will.display."X/XX. XXX".or."Off"..The."X". indicates.the.current.number. of.this. language; "XX" indicates the total number of language; "XXX" indicates the language. The.number.of.available.languages.depends. on. the.disc. RETURN Press.this.button. to.return.to.the.previous. on-screen.menu.in.setup.menu.such.as. Information, Parental Control, Country Code etc.. During MP3/JPEG/VIDEO playback , press return once, it will return back to Media Center. page. During.VCD.disc.playback.and.PBC.On.is. selected, press this button to return to PBC Menu. ANGLE During playback, press this button to change the.angle.of.the.picture. .The.screen.will. display "Angle X/X. " The first "X" indicates the current number of angle, and the second "X" indicates.total.number.of.angle. Not.all.BD.or.DVD. has.the.multi-angle. 1 feature..The.screen.will.take.around. 5. seconds.to.change. TOP MENU You may press this button at any time, and the. BD.or.DVD.video.disc. playback.will.pop. up.the.disc.menu. POP MENU/MENU During Blu-ray Disc playback, press POP MENU/MENU to display the disc title, and the playback.will.not. be.stopped.even.the.menu. is.on.the.screen. 1. .Press.the. / / / .buttons. to.select. an option, then press OK to confirm. 2.. Press.POP.MENU/MENU.to.close.the. menu.. During DVD playback, press POP MENU/ MENU.to. open.the.disc.menu.. During VCD playback, press POP MENU/ MENU.to.switch.PBC.On/Off. During displaying USB and Data Disc file content in media center,press POP MENU/ MENU to add the Photo/Music/Video files to the.playlist. 1.Press. / / / . buttons.to.select.an. option under the Photo/Music/Video files. 2. In the file browser, press .to.select.the. file(s) to be added to the playlist. " " will appear beside the selected files. 3. Press POP MENU/MENU button, a pop up menu will appear, then press / .and. OK. button. to. select. "Add. to. Playlist". to. add. the. files to the Playlist. "Select all" and "Clear all" options. are. also. available. . Select. "Cancel". to. exit. the.pop.up.menu. All the selected files will be added to the. "Playlist". folder.. You. can. play. or. delete. the. files in the playlist. Press.POP.MENU/MENU.to.delete. the.selected. files in"Playlist" SETUP Press the SETUP button, and the screen will display some information about the player, such.as: · General.Setting · Display. Setting · Audio.Setting · System.Information PROGRAM. During CD/DVD/VCD playback, you can press this button to edit the sequence of the playlist. BOOKMARK During. VCD/DVD/DivX disc playback,.press. the.BOOKMARK.button.to.add.the. bookmark; press and hold for a few seconds to.display. the.list.of.bookmark.which.you. added before on the screen, then you can press.the.OK.button. to.select.the.bookmark. or. CLEAR.button.to.delete.the. bookmark. AUDIO Press.AUDIO.button.on.the.remote.control.to. select. the.audio.streams.that.set.within.the. Blu-ray.or.DVD. disc. The.screen.will.display: AUDIO:. X./.XX.XXX.XXXX. English "X".-.the.Current.Audio.Stream.Number "XX".-.The.total. number.of.Audio.Stream "XXX".-.Audio.Language. "XXXX".-.Audio. Technology MC Press this button to play media files in the USB. ZOOM 1..Press.ZOOM.*

*button.repeatedly.to.Zoom.in/ out.*

*playback.in.the.video. Zoom.mode.:..Zoom.2x.*

*->.Zoom.3x.->.Zoom. 4x.->.Zoom.1/2.->. Zoom.1/3.->.Zoom.1/4. DIGEST During.playback.of.JPEG disc, press DIGEST to.view. a.page.of.12.thumbnail.images. -.Use. / / / .to.*

*select.an.image. Press.OK.to.view.the.selected.image. in.fullscreen and subsequent images will be displayed.one.after.another. automatically. -.Press.PREV. . /.NEXT. .to.view.the. previous.or.next.thumbnail.*

*screen. 2nd AUDIO Press.2nd.AUDIO.button.to.open.the. secondary.audio. of.secondary.video(PIP's. sub-window.video). . OSC Press.OSC.to.open.*

*On.Screen.Control.menu. during playback. In this menu, you can make some.playback-related.control. The.on.*

*screen.control.contains.following. items: [Title]:.The.title.in.current.playback/titles. in. total..Select.your. desired.title.to.playback. [Chapter]:. The.chapter.in.current.playback/ chapters.in.total..Select.your.*

*desired.*

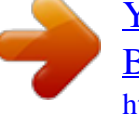

[You're reading an excerpt. Click here to read official TOSHIBA](http://yourpdfguides.com/dref/3873133) [BDX-3100-KB user guide](http://yourpdfguides.com/dref/3873133) <http://yourpdfguides.com/dref/3873133>

*chapter. to.playback. [Time]:.View.the.elapsed/remaining.playback. time. of.title/chapter.. Use. / to. view:.the.elapsed.playback. time of title, the remaining playback time of title, the elapsed playback time of chapter, and. the.remaining.playback.time.of.chapter. [Mode]:.Select.playback.mode. among. shuffle, random, and normal. [Audio]:.The.BD/DVD.disc's.soundtrack. language..Use. . / to.view.the.audio. available.in.the.disc.and. select.your.desired. Audio.type. [Angle]:.The.angle.view.of. current.playback/ the.angles.in.total..Please.reference. Playback>Angle.to. see.more.detailed.info.. Use. / to.select.your.desired. angle.view.. [Subtitle]:.The.Subtitle.in.current.playback.. Use. / to.view.the.subtitles.available.in. the.disc.and. select.your.desired.subtitle.type. or.turn.it.off.. Note: In accordance with the different discs, there would be different subtitles. Such as Central Europe Cyrillic Latin I Greek Turkish Hebrew [Subtitle. Style]:. When. you. play. the. BD. disc. and if it has external subtitle, you will see it in OSC. menu. [Bitrate]:Use. / to.select.your.desired.Bitrate. [Still.Off]:.Close. the.Still.feature.of.DVD. disc.. For some DVD discs, a certain video picture will. be. freeze. as. a. still. picture. during. the. process.of.playback.to. let.user.better.view.the. certain picture. To continue playback, select Still.Off... [Instant.Search]:.Instant.skip.30. seconds.for. search. [Instant.Replay]:. Replay.the.content.from.10. seconds.before. Tips: - The specified operation for each item will vary with disc types. And some items are available only when the disc is supportable. - The DivX® subtitle filename(. sub) has to be saved under the same filename as the movie(.avi) in the same folder (e.g. Folder A: abc.avi and abc.sub). Blu-ray Disc Bonus View Playing.Secondary.Video.(Picture-in-Picture). and.Secondary.Audio.is.for. Blu-ray.Disc.only.. Secondary. video.can.be.played.from.a.disc. compatible.with.the. Picture-in-Picture.(PIP). function. For the playback method, refer to the instructions.for.the.disc. 1..Turn. on.secondary.video.by.pressing. the. PIP.button. 2.. Press.the.2nd.AUDIO.button.to.select.the. secondary audio, and select an option except Off. The secondary audio is opened, you can hear. the.disc.secondary.video.sound.. In order to hear the secondary audio, the PIP feature.on.the.disc. must.be.turned.on. 3. .Press.the.PIP.button. again.to.turn.off.the. secondary.video. Primary video This.function.is. not.available.when.the. primary video is played in Search, SlowMotion, or Frame-by-Frame or Fast Forward/ Reverse.mode. To listen to the secondary audio, the digital audio.output.must.be. set.to."Re-encode".or. "PCM". Otherwise, only the primary.audio.can. be.heard. Note: -Not all the BD discs can support this function. Secondary video with Secondary Audio 1 English 6 Customizing English 1 This. section. describes. the. various. setting. option.of.this. BD.player.. If the setup option is grayed out, it means the. setting. cannot. be. changed. at. the. current.state. General Setting 1..Press. SETUP.button.on.the.remote. control.The.Setup.Menu.appears. ... General Setting .. . System Language Playback Security Network Screen Saver Disc Auto Playback CEC Easy Setup Load Default On On On More... More... Move cursor key to select menu option then use "OK" key to select SETUP Exit 2. Press to select an option, then press .to. access. 3. Press / to.select.a. setup.option.and press .. 4. Select.the.setting.you.wish.to.change and press OK to confirm. - Press to.return.to.*

*the.previous.menu. [System] To.change.the.following.system.option.to.*

*personalize.your.BD.player. · [Screen Saver] Turn. On.or.Off.the.screen. saver.mode. It.helps.to.protect.the.TV.screen. {.*

*On.}..Set.the.screen.saver.active. after.approximately. 10.minutes.with.no. operation. -.The.BD.player.will. switch.to.standby. mode.if.there.is.no.operation.after.*

*the. screen.saver.is.engaged.for. approximately.20.minutes. {. Off.}..Turn.off. the.screen.saver. mode.. · [Disc Auto Playback] Turn.On.or.Off.the.disc.automatic. playback.switching.mode.*

*{On}..The.disc.playback.automatically. after.loading. {Off}.. Turn.off.disc.auto.playback. mode. · [CEC] This.player.supports.REGZA-LINK. which. uses.the.HDMI.CEC.(Consumer. Electronics.Control).protocol..*

> *You.can. use.one.single.remote.control.to.control. all. REGZA-LINK-compliant.devices.that. are.connected. through.HDMI.connectors. {On}.-.*

*Turns.on.REGZA-LINK.features. -With CEC on, during TV standby with the BD player on, pressing SETUP, PLAY/ PAUSE.will..power.on.the.*

*TV.When.you. turn the TV off, this unit will automatically.turn.off. {Off}.-.Disables.REGZA-LINK. features. · [Easy Setup] Re-configure some settings. It is the same as."Load.Default". of.steps.4-8. Tip: For setting OSD language, TV resolution and TV aspect. · [Load Default] Reset. all.settings.of.BD.player.to.initial. default.state. -.*

*Follow.the.instruction.on.the.TV.screen. to confirm the default setting operation. 1.. Select.Load Default. 2..A. dialogue.box.pops.up.shown.*

*as. below..Select.OK. Load Default Do you want to load default? OK Cancel 3.It.may.take.awhile.*

*when.loading. default.is.in.progress..Please.wait..*

*. Load Default Loading default, please wait... 30% 4.*

*.TV.will.display.as.*

*follow: Welcome to the Toshiba BD Player Setting Wizard. Some simple settings are suggested before you begin. You can also access detailed settings from the Setup Menu. OK Next 5. Press OK, enter language setting. Press/ to.select.a.language.option.*

*Choose an OSD language before starting. The language selected will be applied not only here but also in other OSD windows, menus etc. English Previous OK Next 6. Press OK, enter Resolution setting. Choose a resolution that fits your TV. Change will be applied immediately, you have 15s to determine whether to save the setting or rollback to prior resolution. Better performance will be provided by an HDMI connection! Auto 480I/576I 480P/576P 720P 1080I 1080P Previous OK Next Press./ to.select.an.*

*option..Press.OK. Select.*

*"Yes".or."No".using./.*

*Resolution has been changed! 14s Does everything looks all right with this resolution? Press Yes if you want to apply it. Press No to rollback to previous one. Yes No Previous OK Next 7. Press OK, enter Aspect ratio setting. Choose an aspect ratio that fits your TV. The change will be applied in the next page, Determine whether to save the setting or rollback to the previous aspect ratio. 16:9 Full 16:9 Normal 4:3 Pan&Scan 4:3 Letterbox verification, error prompt is displayed , check the package again (such as the package is not complete) - Make sure the firmware version is not an old version. - When you upgrade the system using USB Flash device, you should make a new folder named UPG\_ALL, and copy the upgrade file into this folder. · [Disc Auto Upgrade] Turn.On.*

> *or.Off.the.disc.automatic.upgrade. switching.mode. {On}.-. Start.upgrading.from.the.insert. disc. {Off}.-.Disable.disc. auto.upgrade.mode. · [External Memory] External. Memory. would. be. used. in. BDLive.*

*function..When.you.plug.in.the.SD. card.which. has.at.least.1GB.free. space.to. play BD-Live function, the BD system would. make. a. directory. named. BUDA. automatically.. Information. will. display. the.Free.*

*size. 1..Press.OK. 2..Follow.the.instruction.*

*on.the.TV. screen.to. select.{Information}. ...*

*General Setting ... System Language Playback Security Network Screen Save Information Disc Auto Playback CEC Free size is : 0MB Previous OK Next*

*Press.*

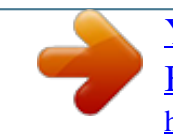

[You're reading an excerpt. Click here to read official TOSHIBA](http://yourpdfguides.com/dref/3873133) [BDX-3100-KB user guide](http://yourpdfguides.com/dref/3873133) <http://yourpdfguides.com/dref/3873133>

*/ to.select.an.option..Press.*

*OK. Setting wizard is complete! Now press the OK button to finish and return to the Setup Menu. Off On On On More... Erase Disc Auto Upgrade Load Default Move cursor key to select menu option then use "OK" key to select Previous Finish SETUP Return OK 8..Press.OK.to. return.to.[General.Setting]. Menu.*

*· [Upgrade] For.software.upgrades.to.enhance.*

*performance, you could select the following.upgrade.method.and.start.to. upgrade. {.Disc.}/{USB Storage}.*

*Upgrade.the.software.from.the.disc.or. USB.Flash.device.*

*1..Insert.the.disc.*

*or.connect.the.USB. Flash. device.which.contains.the.upgrade. file package. 2..Follow.the.*

*instruction.on.the.TV. screen to confirm upgrade operation. -.The.system.will.reboot.*

*after.5.seconds. . or.*

*OK.key.is.pressed. Notes: - If set [Disc Auto Playback]to [Off], after you insert the disc that contains the upgraded information to upgrade system, you have to start upgrade from this option of SETUP Menu.*

*- If the upgrade file package did not pass the 3.Press OK to select "Erase", the data in the.BUDA.folder.will.be.cleared. [Language] Select the OSD(On-Screen Display), set up Menu, Audio, Subtitle default language for the.player. .*

*.. General Setting ... System Language Playback Security Network Move cursor key to select menu option then use "OK" key to select SETUP Exit OSD Menu Audio Subtitle English English English English · [OSD] · [Menu] Select.the.default.on-screen.display. language. Select.the.menu.language.*

*· [Audio] · [Subtitle] Select.the.default.audio.language. Select.the.default.subtitle.language. 1 English [Playback] ... General Setting ..*

*. System Language Playback Security Network Angle Mark PIP Mark Secondary Audio... Last Memory Closed Caption On On On On On · [Angle Mark] Move cursor key to select menu option then use "OK" key to select SETUP Exit · · · · Some.BDs/DVDs.contain.the.scenes. recorded with multiple angles, which allow you.*

*to.enjoy.the.videos.with. your.desired. angles, therefore the angle mark is displayed.only.when. the.BD/DVD.disc.is. supportable.for.multi-angle.and.Angle. Mark.*

> *is.set.to.ON. {On}..Display.the.angle.mark. {Off}..Hide.the.angle. mark. [PIP Mark] The.Picture.-In-.Picture. (PIP).mode.display. two.pictures.on.the.TV.screen.at.*

*the.same. time, the full screen picture is called Main Window.and.the.small.inset.window.is. called. Sub.Window..The.PIP. mark.is. displayed.when.in. PIP.mode.and.PIP.Mark. is.set.to.ON..*

> *{On}..Display.the.PIP.mark. {Off}..Hide.the. PIP.mark. [Secondary Audio Mark] {On}..Display. Secondary.Audio.Mark. {Off}.. Hide.the.Secondary.Audio.Mark. [Last Memory] If.you.open.the.disc.*

*tray.or.switch.this. player.to.standby.state.during.normal. playback, the BD Player can memorize the end playing point, the player will start playback.from.the.memorized.point. next. time.. {On}.. Active.Last.Memory.feature. {Off}..Disable.Last.Memory.feature.*

*Note: -Not all the BD discs can support this function. [Closed Caption] Allow. people. who. are. deaf. or. hearing. impaired, to have access to television programming. by.*

*displaying. the. audio. portion.of. a.televison.programme.as.text. on. the.screen. {On}..Display.the.Closed.Caption. {Off}.*

*.Hide.the.Closed.Caption. {On} Display playback control menu, use.NUMBER.keys.to.select. desired.option. {Off}..Hide. playback.control.menu.and. start. playback.from.track1.automatically. · [DivX(R) VOD DRM] The.DivX(R).VOD.DRM.means.DivX(R).*

> *Video. on.Demand.Digital.Right.Management.. DivX®.is.the. name.of.a.revolutionary. new. video.codec.which.is.based.*

*on.the. new.MPEG-4.compression.standard.for. video..You. will.be.able.to.play.DivX®. movies.using.this.player. You.can.only.play.DivX®. videos.that. were.rented.or. purchased.with.the.DivX®. registration.code.of.this.product. Select the DivX(R) VOD DRM option, you can find this product's registration code. To.learn.more.please.visit. http://www.divx.com/vod. [Security] .. . General Setting ... System Language Playback Security Network Move cursor key to select menu option then use "OK" key to select Change Password Country code Parental Control English 1 SETUP Exit · [Change password] Follow. the.instruction.on.the.TV. set.or. change.the.password.for.locked.discs. and.play. restricted.BDs/DVDs. ... General Setting ... System Language Playback Security Network Screen Save Off Change Password Disc Auto Playback On Please enter current password: CEC On On More.. . Disc Auto Upgrade Load Default Move cursor key to select menu option then use "OK" key to select Return Return 1..Use.NUMBER. keys.to.enter.four.digit. old.password..The.default.password. is."0000". 2.. Enter.the.new.password ... General Setting ... System Language Playback Security Network Screen Save Off Change Password Disc Auto Playback On CEC New password: On On More. .. Disc Auto Upgrade Load Default Confirm password: 3. Enter the new password again to confirm. Move cursor key to select menu option then use "OK" key to select Return Return · [PBC] VCD2. 0.has.PBC.control.(Playback. Control) menu, which allow you to interact.with.the.system.via.menu.. · [Country Code] This.ensures.that. you.will.be.able.to.see. the. scenes. intended. for. your. current. residential.Country/Area. Use. NUMBER. Keys. to. enter. your. password, then you can choose your Country/Area. · [Parental Control] Restricts.access.to.discs.that.are. unsuitable.for.children. .These.discs. must.be.recorded.with.rating. 1.. Press.OK. 2..Use. NUMBER.keys.to.enter.the. password ... General Setting ... System Language Playback Security Network Screen Save Off Parental Control Disc Auto Playback On Enter password: CEC On On More... Disc Auto Upgrade Load Default Move cursor key to select menu option then use "OK" key to select Return Return 3. Select a rating level, then press OK. ... General Setting ... System Language Playback Security Network Screen Save Off Parental Control Disc Auto Playback On CEC On [1] KID SAFE Disc Auto Upgrade On [2] G Load Default More... Off Select level: Off Return Return Items G PG PG-13 PGR R NC-17 ADULT Description All children and general guidance Parental guidance Parental guidance for children under 13 Parental guidance Recommended Restricted viewing No one 17 and under allowed Adult only KID SAFE Safe for kids Notes: - Rated discs above the level you set in [Parental Control] require a password to be entered. - The ratings are country-depended. To allow all discs to play, select 'Off'. [Network] .. . General Setting ... System Language Playback Security Network Move cursor key to select menu option then use "OK" key to select SETUP Exit IP Setting Connection Test BD-Live Connection Information Note: - Ensure that the network cable is properly connected and the router is switched on. 1..Connect.the.BD.player.to.the. broadband.modem. or.router. 2. In the Setup menu, select [Network], then.press.. 3. Select [IP Setting] in the menu, then press.OK.to. select.[Auto]..An.IP. address.is.obtained.automatically. If no IP address is obtained, select [Manual] to input IP Address, Subnet Mask, Default Gateway, DNS and press. OK.to.re-connect.again.to.the. network..It.will. try.to.obtain.the.IP. address.* [You're reading an excerpt. Click here to read official TOSHIBA](http://yourpdfguides.com/dref/3873133)

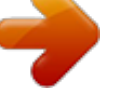

[BDX-3100-KB user guide](http://yourpdfguides.com/dref/3873133) <http://yourpdfguides.com/dref/3873133>

*again. 4..Press. RETURN.or.press.OK.to. exit. Notes: - A contract with the provider is needed to connect to the Internet. - This player does not support automatic detection of cross-cables. Use the straight (standard) LAN cable. - Loading BD-Live content from the internet may take some time, depending on the file size and the speed of the internet connection. · [IP Setting] {Auto}..Auto.obtain.network.information. {Manual}..Manual.setup. network. information. · [Connection Test] Display.Network.connection.status. information.. · [BD-Live Connection] {Permitted}.. During.playback.of.BDLive disc, the disc may automatically download.all. information.from.appointed. network. {Partial Permitted}. .During. playback of BD-Live disc, the disc may automatically.download.partial.of.the. information.from.appointed. network. {Prohibited}..Disable.downloading. information.from.network. · [Information] Display.all. Network.Informaion.. To enjoy BD-Live bonus contents, setup the.network. connection. 1 English Display Setting English 0 1. Press.SETUP [General Setting] menu.is. displayed. 2. Press to.select.[Display Setting], then.press... 3. Select an option, press to. access. ... Display Setting... TV Video Process Motion Video... TV Screen Resolution Color Space HDMI Deep color HDMI 1080P 24F Move cursor key to select menu option then use "OK" key to select 16:9 Full Auto YCbCr422 Off On SETUP Exit 4. Press / to.select.a.setup. option.and press .. 5. Select. the.setting.you.wish.to.change and press OK to confirm. -.Press to.return.to. the.previous. menu. -.Press SETUP.to.exit.the.menu.. [TV] · [TV Screen] Select.the.screen.format.according. to. how.you.want.the. picture.to.appear.on. the.TV. {16:9 Full}..for.a. disc.with.the.aspect. ratio of 4:3, the output video is stretched.into.16:9.full.screen. {16:9 Normal}. .for.a.disc.with. the. aspect ratio of 4:3, the output video is resized.vertically.to.match. what.will.be. seen.on.the.display. {4:3 Pan&Scan} for standard TV, Display.a.wide. picture.on.the.entire. screen.and.cuts.off.the.redundant. portions. {4:3 Letterbox} for standard TV, Display.a.wide.picture. with.two.black. borders.on. the.top.and.bottom.of.4:3. screen. · [Resolution] Select.a.video. output.resolution.that.is. compatible.with.your.TV.display. capability. {Auto}..Select.the.most. suitable. resolution.according.to.the. TV.. {480I/576I}, {480P/576P}, {720P}, {1080I}, {1080P}. .Select.a.video.resolution.setting.that. is.best.supported.by.the.TV..See.TV. manual. for.details. · [Color Space] Select a predefined Color space of picture. {RGB}.. select.RGB.Color.space. {YCbCr}. .select.YCbCr.Color.space. {YCbCr422}..Select.YCbCr422.Color. space. {Full RGB}..select.Full.RGB.Color. space. · [HDMI Deep Color] This.feature. is.available.only.when.the. display.device.is.connected.by. a.HDMI. cable, and when it supports deep Color feature. {30 bits}..Output.30.bits.Color. {36 bits}. .Output.36.bits.Color. {Off}..Output.standard.24. bit.Color. · [HDMI 1080p 24F] {On}..Enable. 1080p.24F.video. resolution.setting. {Off}..Disable.1080p.24F.video. resolution.setting. About HDMI 1080p 24F Notes: If you want the 24Hz output, it should fulfill below 3 conditions: 1.TV supports the 24Hz display: 2. Player choose the 24Hz option in the setup menu; Notes - This resolution becomes effective only when the playing BD-Disc contents are Film source. - During HDMI 1080p 24F playback, there will be no composite output. · [HDMI 3D] Turn.on.or.off.the.3D.function. {Auto}. .Opening..the.3D. function.of. player. {Off}.. Turn.off.the.3D.function. When you play a side by side 3D disc, which.is.a.kind.of. 3D.disc.and.it.is.make.up. of two frames, the player will playback this disc.and.export. the.content.based.on.the.*

*TV's settings. So if you want to do some settings, such as OSC or program, please ensure that the 3D TV's setting is correct. Note: If you do some 3D TV's setting during 3D disc playback, the TV screen may be abnormal. To recover, load the 3D TV's default setting first. [Video Process] . .. Display Setting... TV Video Process Motion Vide... Video Adjust Sharpness More..*

*. Low 3.Media must be the 24Hz video. Move cursor key to select menu option then use "OK" key to select SETUP Exit · [Video Adjust] Select a predefined setting of the video. 1..Press.OK.. 2. .Press/ to adjust the video Brightness, Contrast, Hue and Saturation. {Brightness}-.press./.*

*to.adjust. the brightness of display, goes left means.dark.and. right.means.bright. {Contrast}-..press./.to.adjust. the contrast of display, goes left means.*

*low.contrast.and.right.means. high.contrast. {Hue}-.press./. to.adjust.the.Hue. of display, goes left means low hue and. right.means.high.hue. {Saturation}-. press. /. to. adjust. the saturation of display, goes left means.low.Saturation.and.right.means.*

*high.saturation. 3..Press.RETURN.to.exit. Brightness Contrast Hue Saturation Change Return Exit · [Sharpness] Select the level of sharpness: High, Medium,*

*Low {High}-.Select. High.sharpness.level {Medium}-.Select.Medium.*

*sharpness. level {Low}.-.Select.Low.*

*sharpness.level [Motion Video Process] ... Display Setting... TV Video Process Motion Video...*

*Video Mode Color Adjust Noise Reduction 0 Standard · [Color Adjust] You can define your own Color adjustment.when.you.select.the.Custom. video.mode.and.you.*

*can.adjust.the.Color. of red, green, blue, yellow, cyan and magenta. {Red} Define your own red Color by adjusting the brightness, saturation and hue. {Green}.Define your own green Color by adjusting the brightness, saturation and hue. {Blue}.Define your own blue Color by adjusting the brightness, saturation and hue.*

*{Yellow} Define your own yellow Color by adjusting the brightness, saturation and.hue. {Cyan} Define your own cyan Color by adjusting the brightness, saturation and hue. {Magenta}.Define your own magenta Color by adjusting the brightness,saturation and hue. · [Noise Reduction] Reduces.the.noise.of.the.*

> *playback.picture. {0}..Shows.the.original.picture.as. recorded. {1}..Executes.3D.noise. reduction.which. detects.and.deletes. the.noise.by. comparing.each.picture.frames. {2}..Executes.*

*MPEG.noise.reduction. which.reduces.the.block.noise.and. mosquito noise on the subtitles on the movie. {3}..Executes.both.MPEG. noise. reduction.and.3D.noise. reduction. Audio Setting 1. Press.SETUP [General Setting] menu.is.displayed. 2. Press to.select.[Audio Setting], then.*

*press... 3. Select an option, press to.access. ... Audio Setting.*

*.. Audio Output Spdif HDMI Down\_samp PCM PCM 48K Off Move cursor key to select menu option then use "OK" key to select SETUP Exit DRC Move cursor key to select menu option then use "OK" key to select · [Video Mode] Select the output mode of video,options include: Standard, Vivid, Cinema, Custom, these.can.change. the.output.display. {Standard}.output.*

*video.signal.without. any.processing.and.in.standard.mode. {Vivid}.*

*output.video.signal.in.vibrant. color.mode. {Cinema}.output.video.*

*signal.in.cinema. mode. {Custom} you can define your own video mode by adjusting the video Brightness, Saturation, Hue, Contrast, Sharpness and CTI. SETUP Exit 4. Press / to.select.a.setup.*

*option.and press .. 5. Select.the.setting.you.wish.to.*

*change and press OK to confirm. -.Press to.return.to.the.previous. menu. -.Press SETUP.*

*to.exit.*

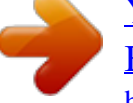

[You're reading an excerpt. Click here to read official TOSHIBA](http://yourpdfguides.com/dref/3873133) [BDX-3100-KB user guide](http://yourpdfguides.com/dref/3873133) <http://yourpdfguides.com/dref/3873133>

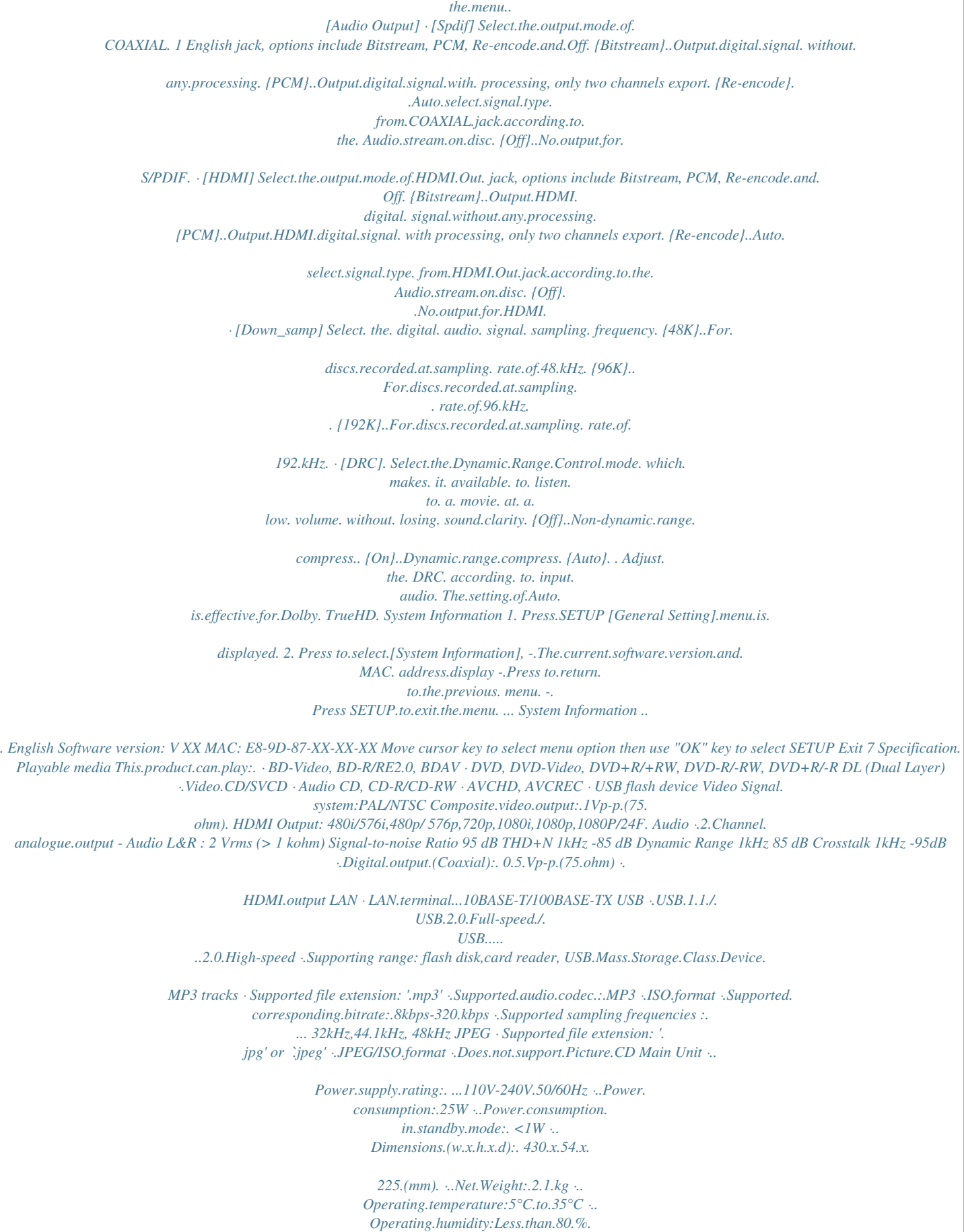

*(no... ....condensation) Accessories supplied · Remote control and Size 'R03' carbon ...*

*zinc.batteries.(Two) ·..AV.cable ·..Simple.IB English DivX® · Supported file extension: '.DIVX' ·. DivX.HT. 8 Troubleshooting If you experience any of the following difficulties while using this unit, check the list below before.consulting.your. nearest.TOSHIBA.dealer. Problem No.reaction. to.the. remote.control. Tip Connect.the.product.to.the.power.*

> *outlet. Point.the.remote.control.at.the.product. Insert.the. batteries.correctly. Insert.new.batteries. in.the.remote.control. No. video.signal.on.the. display.device. Turn.on.the.TV.*

*Set.the.TV.to.the.correct.external.input. Select.the. correct.video.resolution. Set.TV. System.correctly. No.audio./. video.signal. If.the.unit.is.connected.to.the.unauthorized.*

*display.device.with. on.the.display.device.via. an HDMI cable, the audio/video signal may not be output. HDMI. cable. No high-definition video signal.on.the.TV. Does the disc contain high-definition video? High-definition video.is.not.available.when. the.disc.does.not.contain.it. Does the TV support high-definition video? High-definition video is.not.available.when.*

> *the.TV.does.not.support.it. Assign.the.audio.input. of.the.TV.to.the. corresponding.video. No.audio.signal. from. the.loudspeakers.of.the.. input. TV. No.audio.*

*signal.from. the.loudspeakers.of.the. audio.system. No.3D. effectiveness Turn.on.the.audio.system. Set.the.audio.system.to. the.correct.external.input. Increase.the.volume.level.of.the.*

*audio.system. Set.HDMI.3D.to.Auto. Connecting.by.HDMI. cable. Connecting.to.a.3D. TV. Playback.a.3D.disc. Wear.3D.glasses. English Cannot.play.back.a.disc. Make.sure.*

*that.the.BD.Player.supports.the.disc. For DVD+RW/+R or DVD-RW/-R, make sure that the disc is finalized. Clean.the. disc. Cannot.play.back.JPEG.*

*files from a disc. Cannot.play.Divx® files Cannot play MP3 files from.a.*

*disc. Make sure that the disc was recorded in the UDF, ISO9660 or JOLIET.format. Make sure that the file was recorded in the H.264 or MPEG-4 format. Make sure that the disc was recorded in the UDF, ISO9660 or JOLIET.format. Make sure that the bit rate of the MP3 files is between 112 and 320.kbps. Make sure that the sample rate of the MP3 files is 32kHz, 44.*

> *1kHz.or.48kHz. Cannot find a JPEG file. Make.sure.that.the.selected.group. (folder).does.not.contain. more than 9,999 files for DVD, and 999 files for CD. Make sure that the file extension is .jpg, .JPG, .jpeg or .JPEG. Cannot find a MP3 file. Make.sure.that.the.selected.folder.does.not.contain.*

*more.than. 9,999 files for DVD, and 999 files for CD. Make sure that the file extension is .mp3 or .MP3. .Cannot.upgrade.SW When you upgrade the system with USB Flash device, you should make a new folder named UPG\_ALL, and copy the upgrade file into this folder. Use.USB.Flash.Device.corresponding.*

*to.the.Mass.Storage. Class.*

*Driver. POWER The.USB.Flash.Device. Cannot.be.played Sometimes.the.options.*

*When playing a DVD disc or BD disc, press STOP button . of.setup.menu.cannot. once, the player will go into stop resume mode, meanwhile*

*you.cannot.change.some.settings.*

*in.setup.menu.such.as.*

*be.selected. language subitem menu, audio, subtitle etc. If you want to change that, press STOP button twice, the player will go into full stop mode, then you*

*can do it. English Make.*

*sure.that.the.Blu-ray.Disc.player.supports.the.region.code.*

*of.the.DVD.or.BD. 9 Glossary Aspect.ratio Aspect.ratio.refers.to. the.length.to.height. ratio. of.TV.screens..The.*

*ratio.of.a.standard. TV is 4:3, while the ratio of a highdefinition or wide TV is 16:9. The letter box.allows.you.to.enjoy.*

*a.picture.with.a. wider.perspective.on.a.standard.4:3. screen. Blu-ray.Disc.(BD) Blu-ray.Disc.*

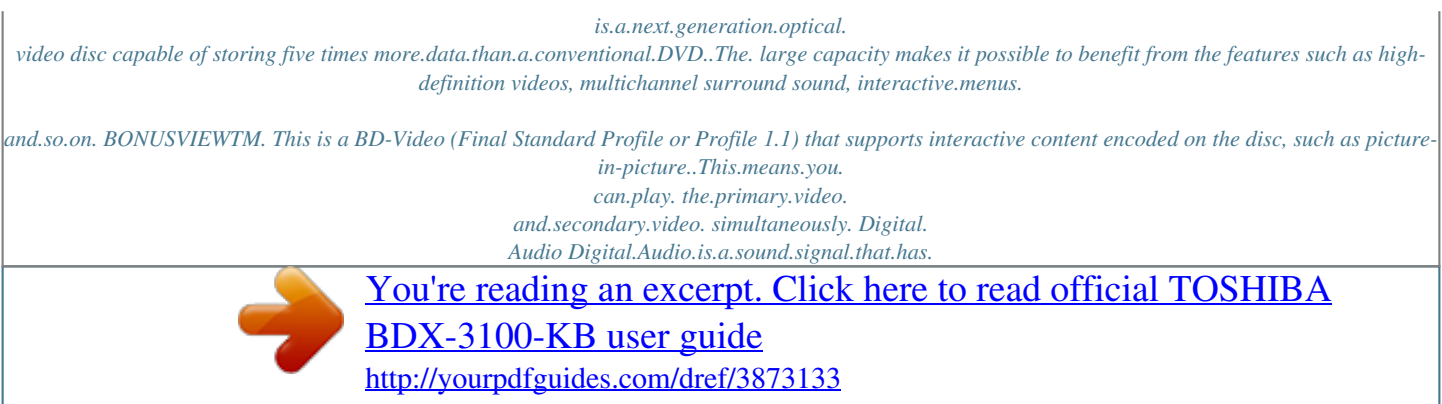

#### *been.converted.*

*into.numerical.values.. Digital.sound.can.be.transmitted.through. multiple.channels..Analogue.sound. can. only.be.transmitted.through. two.channels. Dolby®.Digital.. The.system.to.compress.digital.*

*sound. developed.by.Dolby.Laboratories..It.offers. you.sound. of.stereo.(2ch).or.multichannel audio. Dolby®.Digital.Plus Dolby.Digital.Plus. is.the.next.generation. digital.audio.compression.technology. developed.as.*

*an.extension.to.Dolby.Digital.. Blu-ray.Disc.supports.7. 1.multi-channel surround.sound.output. Dolby®. TrueHD Dolby.TrueHD.is.a.lossless. coding. technology.developed.for.next.generation. optical.discs..Blu-ray.*

*Disc.supports.7.1 multi-channel.surround.sound.output. DTS®.. DTS. is.a.multi-channel.surround.sound. system. By connecting to DTS decoder, you.can.enjoy.movie. dynamic.and.realistic. sound.like.movie.theater..DTS.surround sound.*

*technologies.were.developed.by. DTS, Inc. DTS-HD® DTS-HD.is.a.lossless.coding. technology. developed.as.an.extension. of.the.original. DTS.Coherent. Acoustics.format. Blu-ray.Disc.supports.7.1.multi-channel. surround.sound.*

*output. DTS-HD.Master.AudioTM A.disc.encoded.with.DTS-HD.Master.Audio. delivers.ALL.of.the.information. from.the. original master recording -- bit-for-bit, it's identical.to.what. the.sound.engineers.laid. down. Audio doesn't get any better than this. HDCP High-bandwidth.Digital.Content.Protection.*

*. This is a specification that provides a secure.transmission.of.digital.contents. between.different.devices.(to. prevent. unauthorized.copyright.) HDMI® High-Definition Multimedia Interface (HDMI).is. a.high-speed.digital.interface. that.*

*can.transmit.uncompressed.high. definition video and digital multichannel audio. It delivers high quality picture and sound quality. HDMI is fully backwardcompatible with DVI. As required by the HDMI standard, connecting to HDMI or DVI.products.without.*

> *HDCP.(Highbandwidth.Digital.Content.Protection).will. result.in.no.Video. or.Audio.output. JPEG. A. very.common.digital.still.picture. format.. A.still-picture.data.compression.system. proposed.by.the.*

*Joint.Photographic.Expert. Group, which features small decrease in English DivX® DivX®.is.a.codec.(compression/decompression).that.can. compress.images.to.a.very. small.amount.of.data. DivX Certified®. to.play.DivX® video, including.premium.content. -ABOUT.DIVX.VIDEO:. DivX.®.*

> *is.a.digital.video.format.created.by. DivX, Inc. This is an official DivX Certified device.that. plays.DivX.video..Visit. www.divx.com.for.more.*

*information.and. software tools to convert your files into DivX video. -ABOUT.DIVX.VIDEO-ON-DEMAND:. This DivX Certified ®.device.must.be.*

*registered.in.order.to.play.DivX.Video-onDemand.(VOD).content.. To.generate.the. registration code, locate the DivX VOD section.in. the.device.setup.menu.. Go.to. vod.divx.com.with.this.code.to.complete.*

*the. registration.process.and.learn.more.about. DivX.VOD. LAN. (Local.Area.Network). A group of linked devices in a company, school.or. home..Indicates.the.boundaries. of.a.particular.network.. Local.storage. This.storage.area.*

*is.used.as.destination.for. storing.additional.contents.from.BD-Live. enabled.BD-Video. MP3 A file format with a sound data compression.system.. MP3.is.the. abbreviation.of. Motion.Picture.Experts. Group.1.(or.MPEG-1).Audio.Layer.3.*

*.With. the MP3 format, one CD-R or CD-RW can contain.about.10.times.more.data.than.a. regular.CD.. PBC.. Playback.Control..A.system. where.you. navigate.through.a.Video.CD/Super.VCD. with.on-screen.*

> *menus.that.are.recorded. onto.the.disc..You.can. enjoy.interactive. playback.and.search. Region.code. A.system.that. allows.discs.to.be.played. only.in.the.region.designated.*

*.This.unit. only.plays.discs.that.have.compatible. region codes. You can find the region code of.your.unit.on.the. product.label..Some. discs. are.compatible.with.more.than.one. region.(or.ALL.regions.*

*) English image quality in spite of its high compression.ratio..Files.are.recognized.by. their file extension `.jpg' or `.jpeg. ' PCM Pulse.Code.Modulation..A.*

*digital.audio. encoding.system. This document is statement purpose only.*

*Not concerned with operation of this product. The software pre-installed in this product consists of multiple, independent software components. Each.software.component.is.copyrighted.by.a.third.*

> *party..This.product.uses.software.components. that.are.distributed. as.freeware.under.a.third-party.*

> > *end-user.license.agreement.or.copyright.*

*notice. (hereinafter.referred.to.as.a."EULA"). Some EULAs require that the source code of the applicable component be disclosed as the condition for.distributing.the.*

*software.component.in.executable.format..You.can.check.the.*

*software.components. subject to such EULA requirements on the following e-mail address: E-mail.address:.linux@toshiba-dme.*

*co.jp TOSHIBA.provides.a.warranty.*

*for.this.product.you.have.purchased.under.conditions.set.forth.*

*by. TOSHIBA. However, some of the software components distributed under an EULA are made available for.use.by.the.user.on.the.assumption. that.they.are.not.copyrighted.*

*or.warranted.by.a.third.*

*party.. These.software.components.are.licensed.to.the.user.*

*free.of.charge.and.therefore.not.covered.by. any.warranty. within.the.scope.of.the.*

*applicable.laws..These.software.*

*components.are.not.subject.to. any copyrights or other third-party rights and are provided in "as is" condition without any warranty, whether express or implied. "Warranty" here includes, but not limited to, an implied warranty for marketability or fitness for specific uses. All risks associated with the quality or performance of these software.components.are.*

> *assumed.by.the.user..TOSHIBA.shall.not.be.liable. whatsoever.for.any.cost. of. repair.or.correction.or.other. incidental.expense.incurred.in.connection.with.a.defect.found.in.*

*any. of these software components. Unless specified under the applicable laws or in a written agreement, a.party.who.changes.or.redistributes.the.software. with.consent.from.the.copyright. holders.or.based. on.the.*

*aforementioned.licenses.shall.not.be.held.liable.whatsoever.for.any.*

*loss.arising.from.the.use.of. or.inability.to.use. such.software.components..The.*

*same.applies.even.when.the.*

*copyright.holders.or. relevant third parties have been informed of the possibility of such loss. "Loss" here includes normal, special, incidental and indirect loss (including, but not limited to, the loss of data or its accuracy; loss incurred by the user or any third party; and interface incompatibility with other software). Please read.each.EULA.for.details.*

*on.the.use.conditions.and.items.that.must.be.observed.*

*regarding.these. software.components. The table below lists the software components pre-installed in this product, which are subject to EULAs. .The.user.should.read.*

*the.applicable.EULAs.carefully.before.using.these.software.components..*

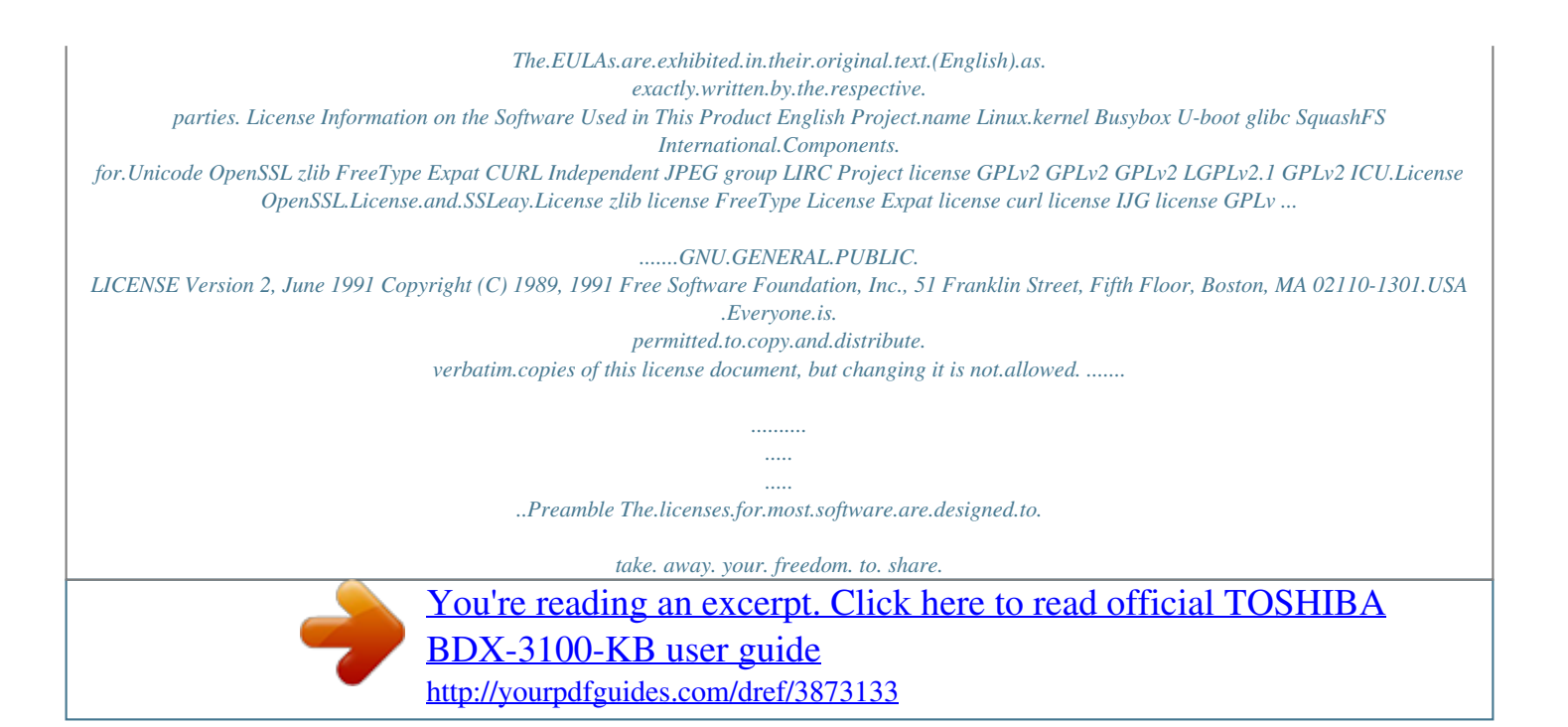

 *and. change. it. By contrast, the GNU General Public License. is. intended. to. guarantee. your. freedom. to. share. and. change. free. software--to. make. sure.the.software.is.free.for.all. its.users...This. General. Public. License. applies. to. most. of. the. Free Software Foundation's software and to any other. program. whose. authors. commit. to. using. it...(Some.other.Free.Software.Foundation. software.is. covered.by.the.GNU.Lesser.General. Public.License.instead.). .You.can.apply.it. to.your. programs, too. When we speak of free software, we are referring to freedom, not price. Our General Public Licenses. are.designed.to.make.sure.that.you have. the. freedom. to. distribute. copies. of. free. software. (and. charge. for. this. service. if. you. wish), that you receive source code or can get it if you want it, that you can change the software or use pieces of it in new free programs; and that.you.know. you.can.do.these.things. To protect your rights, we need to make restrictions.that.forbid.anyone.to.deny.you.these. rights.or. to.ask.you.to.surrender.the.rights. These. restrictions. translate. to. certain. responsibilities. for. you. if. you. distribute. copies. of. the. software, or if you modify it. For example, if you distribute copies of such a program, whether gratis or for a fee, you must give.the.recipients.all.the.rights.that.you. have.. . You must make sure that they, too, receive or can.get.the.source.code... And.you.must.show. them. these.terms.so.they.know. their.rights. . . We. protect. your. rights. with. two. steps:. (1). copyright the software, and (2) offer you this license which gives you legal permission to copy, distribute.and/or.modify.the.software. Also, for each author's protection and ours, we.want.to. make.certain.that.everyone.understands. that.there.is.no.warranty. for.this.free software. If the software is modified by someone else and passed on, we want its recipients to know that what they have is not the original, so.that.any.problems.introduced.by.others. will. not reflect on the original authors' reputations. Finally, any free program is threatened constantly.by.software.patents...We.wish. to.avoid. the.danger.that. redistributors.of.a.free.program. will individually obtain patent licenses, in effect making. the. program. proprietary.. To. prevent. this, we have made it clear that any patent must be licensed for everyone's free use or not licensed.at.all. The precise terms and conditions for copying, distribution and modification follow. GNU.GENERAL.PUBLIC.LICENSE TERMS AND CONDITIONS FOR COPYING, DISTRIBUTION.AND.MODIFICATION ..0.. This.License.applies.to.any. program.or.other.work.which. contains.a.notice.placed.by.the. copyright.holder.saying.it. may.be.distributed under.the.terms.of.this.General.Public.License. . . The "Program", below, refers to any such program or work, and a "work based on the Program".means.either. the.Program.or.any.derivative work under copyright law: that is to say, a work containing the Program or a portion of it, either verbatim or with modifications and/or translated. into. another. language.. . (Hereinafter, translation is included without limitation in the term "modification".) Each licensee is addressed.as."you". Activities other than copying, distribution and modification are not covered by this License; they. are.outside.its.scope...The.act.of.running. the Program is not restricted, and the output from. the. Program. is. covered. only. if. its. contents.constitute. a.work.based.on.the.Program. (independent.of.having.been. made.by.running. the.Program)..Whether.that.is.true. depends.on. what.the.Program. does. ..1.. You.may.copy.and.distribute.verbatim.copies of the Program's source code as you receive it, in any medium, provided that you conspicuously. and.*

#### *appropriately. publish.*

*on. each. copy. English an.appropriate.copyright.notice.and.disclaimer. of warranty; keep intact all the notices that refer. to. this. License. and. to. the. absence. of. any. warranty;and give any other recipients of the Program. a.copy.of.this.License.along.with.the. Program. You.*

> *may. charge. a. fee. for. the. physical. act. of. transferring a copy, and you may at your option. offer. warranty. protection. in. exchange. for. a.fee. . .*

*2.. You. may. modify. your. copy. or. copies. of.*

*@@files and the date of any change. @@or. is. derived. from. the. Program. or. any. part thereof, to be licensed as a whole at no charge. to. all. third. parties. under. the. terms. of. this.License. @@display. an. announcement. including. an. appropriate. copyright. notice. and. a.*

> *notice. that. @@program under these conditions, and telling the. user. how. to. view. a. copy. of. this. License.. . (Exception:. if. the. Program. itself. is. interactive. @@@@@@@@@@@@@@with.a.work.based.on.the.Program).on.a.*

> > *volume. of. a. storage. or. distribution. medium. does. not. bring. the. other. work. under. the. scope. of. this. License. . .3..You.may.copy.and.distribute.the.Program.*

*@@Sections.1.and.2.above.provided.that.you.also. do. one.of.the.following: . . . . a). Accompany. it. with. the. complete. @@1.and.2.above.on.a.medium.*

*customarily.used. @@copy. of. the. corresponding. @@source. code.. . (This. alternative. is. allowed. only. for.noncommercial.distribution.and.only. if. @@form of the work for making modifications to it. @@@@need. not. include. anything. that. is. @@If. distribution.*

> *of. executable. or. object. code. is. made. by. offering. access. to. copy. from. a. designated place, then offering equivalent access to. copy.the.source. code. from. the. same. place. @@the.source.along.with.the.object.code.*

*4. @@under. this. License.. . Any. attempt. @@@@parties.remain. in.full.compliance. 5. @@@@actions. are.prohibited.by.law.if. you.do.not.accept this License. @@@@..6..Each.time.*

*you.redistribute.the.Program.(or. @@. You.may.not.impose. any.further.restrictions.on. the recipients' exercise of the rights granted herein. . You. are. not. responsible. for. enforcing. compliance.by.third.parties.to.this.License. 7.*

*@@other reason (not limited to patent issues), conditions. are. imposed. on. you. (whether. by. @@excuse. you. from. the. conditions. of. this. License. ..If.you.cannot. distribute.so.as.to.satisfy. @@@@of. the. Program. by. all.*

*those. who. receive. @@License.would.be.to.refrain.entirely.from. distribution.of.the.Program. If. any. portion. of. this. section. is. held. invalid. or. unenforceable. under. any. particular. circumstance, the balance of the section is intended to apply.and.*

> *the.section.as.a.whole.is.intended.to. apply.in. other.circumstances. It. is. not. the. purpose. of. this. section. to. induce. you. to. infringe. any. patents. or. other. property.*

*right. claims. or. to. contest. validity. of. any. such. claims; this section has the sole purpose of protecting. the.integrity.of.the.free. software.distribution system, which is implemented by public license.practices... Many.people.have.made generous. contributions. to. the. wide. range. of. software.distributed.through.that.system.in.reliance on consistent application of that system; it. is. up. to. the. author/donor. to. decide. if. he. or. she.is.willing. to.distribute.software.through.any. other.system.and.a.licensee. cannot.impose.that. choice. This. section. is. intended. to. make. thoroughly. clear what is believed to be a consequence of the.rest.of.this. License. ..8.. If.the.distribution.and/or.use.of.the.Program. is. restricted. in. certain. countries. either. by. patents or by copyrighted interfaces, the original copyright.holder.who.places.the. Program.under. this. License. may. add. an. explicit. geographical. distribution. limitation. excluding. those. countries, so that distribution is permitted only in or.among.countries.not.thus.excluded.. .In.such. case, this License incorporates the limitation as if.* [You're reading an excerpt. Click here to read official TOSHIBA](http://yourpdfguides.com/dref/3873133) [BDX-3100-KB user guide](http://yourpdfguides.com/dref/3873133)

<http://yourpdfguides.com/dref/3873133>